## **Connecting Blocks in SysML Internal Block Diagram**

After the composite [Blocks a](https://docs.nomagic.com/display/SYSMLP190SP3/Block)re created in the [SysML Block Definition Diagram](https://docs.nomagic.com/display/SYSMLP190SP3/SysML+Block+Definition+Diagram), they can be instantiated on the [SysML Internal Block Diagram](https://docs.nomagic.com/display/SYSMLP190SP3/SysML+Internal+Block+Diagram) as [Part](https://docs.nomagic.com/display/SYSMLP190SP3/Part+Property)  [Properties](https://docs.nomagic.com/display/SYSMLP190SP3/Part+Property). These Part Properties are assembled through the [Connectors](https://docs.nomagic.com/display/MD190SP3/Connector), linking them directly or via their ports.

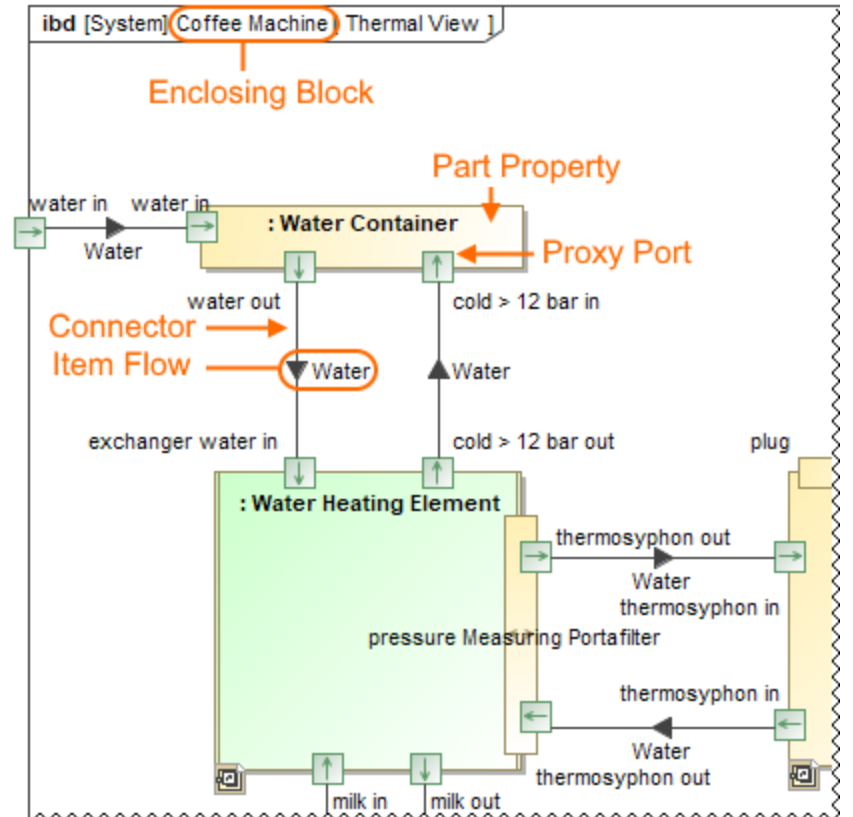

An internal structure of Coffee Machine Block where Part Properties are connected via Proxy Ports by using the Connector.

Read the following sections to learn how to connect Part Properties in the [SysML Internal Block Diagram](https://docs.nomagic.com/display/SYSMLP190SP3/SysML+Internal+Block+Diagram):

- [Creating a relationship](https://docs.nomagic.com/display/MD190SP3/Creating+a+relationship)
- [Connecting parts through interface](https://docs.nomagic.com/display/SYSMLP190SP3/Connecting+parts+through+interface)  $\bullet$
- [Creating Item Flow](https://docs.nomagic.com/display/SYSMLP190SP3/Creating+Item+Flow)  $\bullet$
- [Implied Connectors](https://docs.nomagic.com/display/SYSMLP190SP3/Implied+Connectors)
- [Autowiring function](https://docs.nomagic.com/display/SYSMLP190SP3/Autowiring+function)
- [Enforce Ports Compatibility mode](https://docs.nomagic.com/display/SYSMLP190SP3/Enforce+Ports+Compatibility+mode)  $\bullet$
- [Using Association Block as Connector type](https://docs.nomagic.com/display/SYSMLP190SP3/Using+Association+Block+as+Connector+type)

## **Sample model**

The model used in the figure of this page is the **Coffee Machine** sample model. To open this sample do one of the following:

- Download [CoffeeMachine.mdzip](https://docs.nomagic.com/download/attachments/54182514/CoffeeMachine.mdzip?version=1&modificationDate=1481203446468&api=v2).
- Find in modeling tool <modeling tool installation directory>\samples\Simulation\CoffeeMachine.mdzip.